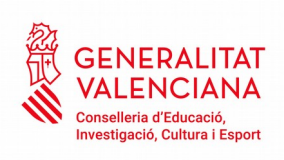

## **MANUAL PER A LA GESTIÓ D'ACCÉS A BO INFANTIL**

**Si té problemes per a accedir, notifique-ho a acceso\_bonoinfantil@difusio.gva.es o contacte telefònicament amb el \*SAI (961207685) .**

1

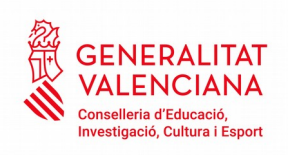

NOU SISTEMA D'ACCÉS PER A USUARIS DE L'APLICACIÓ BO INFANTIL

Com a novetat, enguany s'ha modificat l'accés a l'aplicació de Bo infantil amb la finalitat de facilitar el mateix i unificar el sistema d'accés a les aplicacions de la Generalitat.

Els representants de centres que ja disposen d'USUARI i CONTRASENYA d'ÍTACA ja es troben donats d'alta en l'aplicació i per tant hauran d'anar directament al punt 2 doncs ja disposen d'usuari i contrasenya. Si no recorda contrasenya haurà de seguir les instruccions per a "Recordar contrasenya".

1) Si és la primera vegada que s'accedeix :

**% GENERALITAT VALENCIANA** 

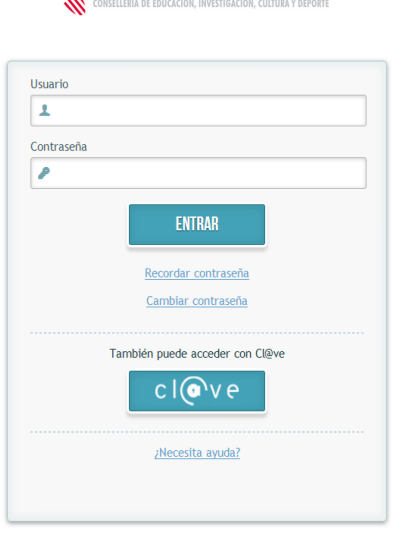

@ 2016 Generalitat Valenciana. Conselleria d'Educació, Investigació, Cultura i Esport

Haurà d'introduir l'usuari (DNI amb la lletra en majúscula) i clicar "recordar contrasenya".

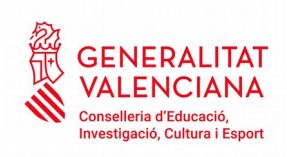

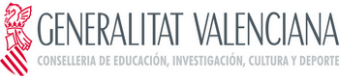

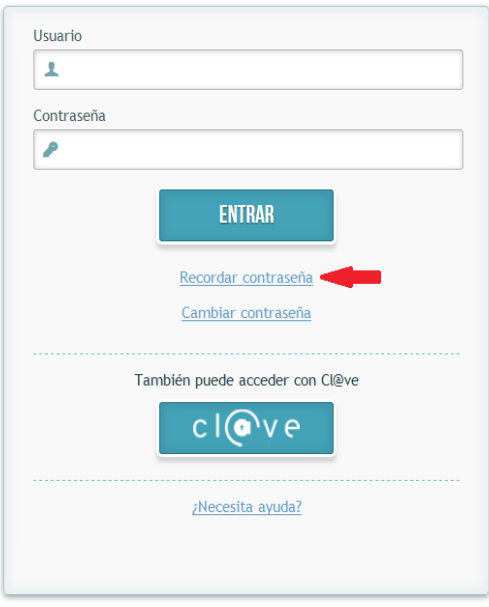

 $\circledS$  2016 Generalitat Valenciana. Conselleria d'Educació, Investigació, Cultura i Esport

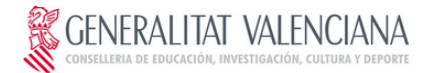

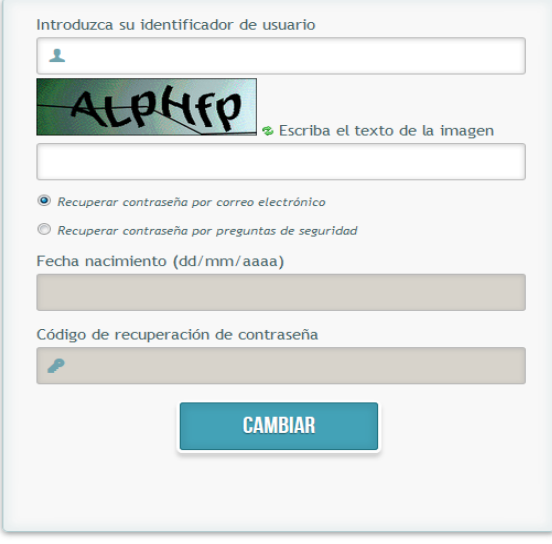

 $\circledS$  2016 Generalitat Valenciana. Conselleria d'Educació, Investigació, Cultura i Esport

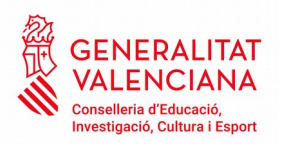

En aquesta pantalla emplenaran el camp "identificador d'usuari" (DNI amb la lletra en majúscula), s'introduiran els caràcters alfa numèrics.

➔ Si se selecciona *Recuperar contrasenya per preguntes de seguretat, les respostes seran les que es troben registrades per als usuaris de l'aplicació i es clicará canviar.*

*En estos moments hi ha uns valors determinats per defecte que hauran de ser canviats pels usuaris responsables.*

## **¡AVÍS IMPORTANT ¡**

El camp **Data de naixement** haurà **d'obligatòriament** ser modificat una vegada s'haja procedit a realitzar el nou registre de totes les altes d'usuaris autoritzats en l'aplicació **BONO INFANTIL**. Aquesta acció únicament podrà ser portada a terme pel **REPRESENTANT DEL CENTRE**. **RECORDE**: Si modifica la data de naixement aquesta quedarà gravada i el programa serà l'única que reconega.

➔ *Si selecciona Recuperar contrasenya per correu electrònic, s'introduirà el correu que tenia associat al seu usuari en BO INFANTIL i es clicarà canviar.* 

S'introduirà la nova contrasenya que es desitge, aquesta ha de contenir majúscules, minúscules i nombres (mínim 8 dígits). Es confirmarà la nova contrasenya i es clicarà a canviar. Aquest procés de validació d'usuaris i contrasenyes es realitza automàticament cada 2 hores per tant almenys durant eixe temps no podrà utilitzar l'aplicació.

GENERALITAT VALENCIANA

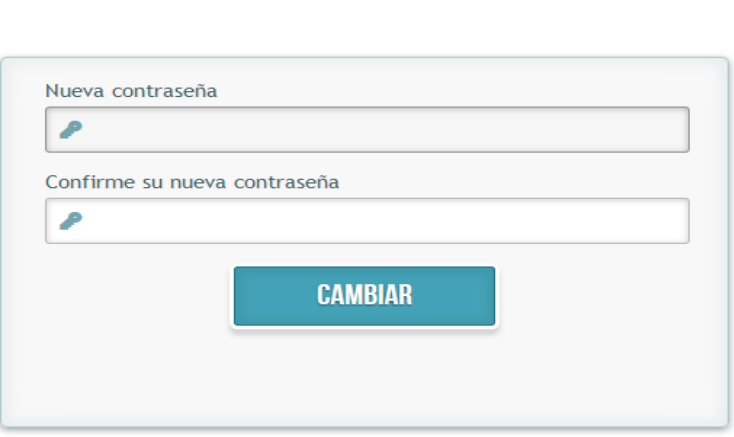

© 2016 Generalitat Valenciana. Conselleria d'Educació, Investigació, Cultura i Esport

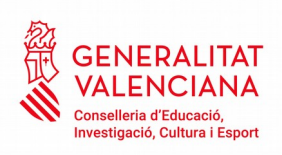

2) Accés amb usuari i contrasenya

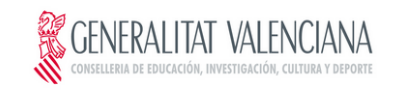

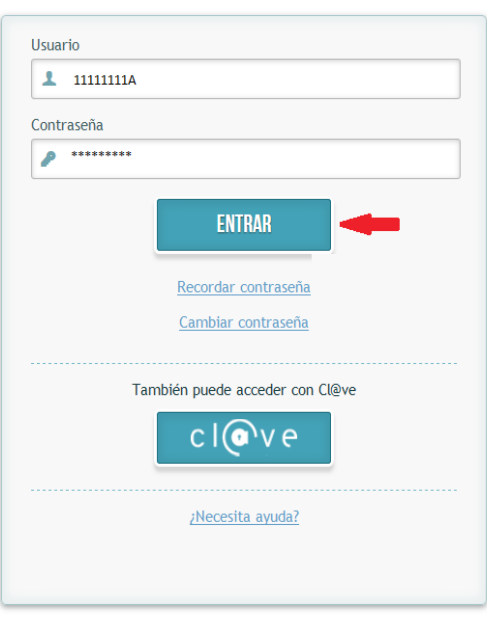

© 2016 Generalitat Valenciana. Conselleria d'Educació, Investigació, Cultura i Esport

 $\rightarrow$  Si s'ha oblidat contrasenya:

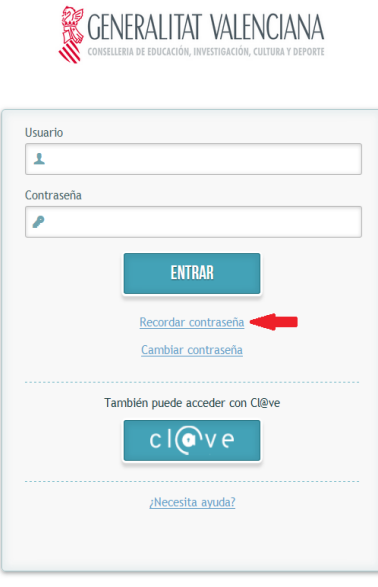

© 2016 Generalitat Valenciana. Conselleria d'Educació, Investigació, Cultura i Esport

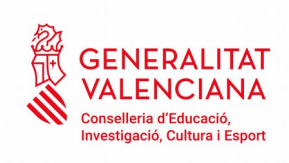

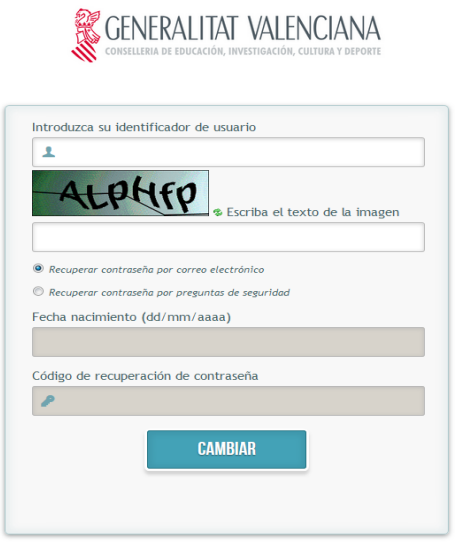

 $\circledS$  2016 Generalitat Valenciana. Conselleria d'Educació, Investigació, Cultura i Esport

Si es vol canviar la contrasenya:

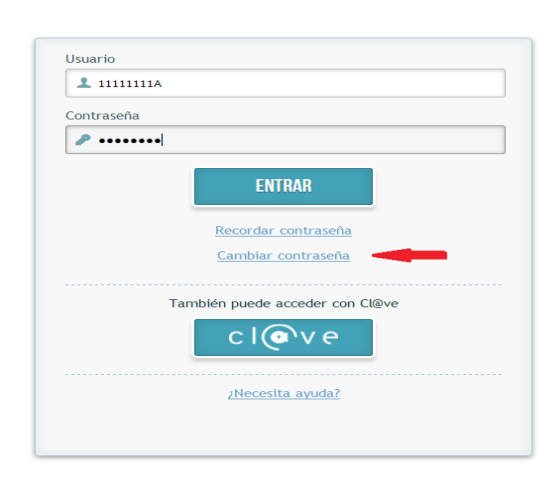

**SENERALITAT VALENCIANA** 

 $\circledS$ 2016 Generalitat Valenciana. Conselleria d'Educació, Investigació, Cultura i Esport

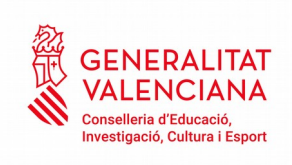

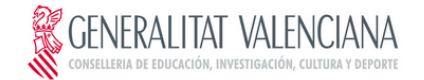

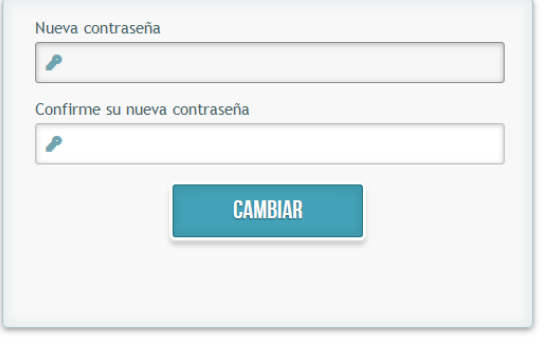

© 2016 Generalitat Valenciana, Conselleria d'Educació, Investigació, Cultura i Esport

També es pot entrar identificant-se amb el sistema [Cl@ve.](mailto:Cl@ve)

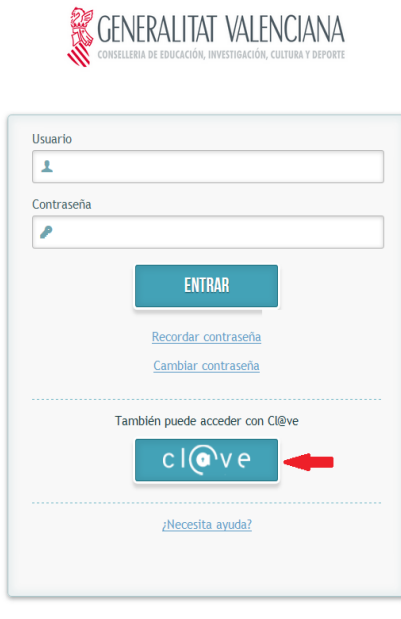

@ 2016 Generalitat Valenciana. Conselleria d'Educació, Investigació, Cultura i Esport

Cl@ve és un sistema per a identificar-te electronicament en les relacions amb les Administracions Públiques que va ser aprovat per Acord del Consell de Ministres,, i les seues condicions d'utilització són determinades per l'Adreça de Tecnologies de la Informació i les Comunicacions.

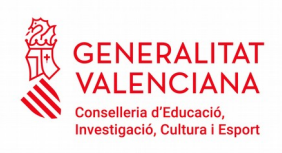

Es pot veure instruccions i més informació sobre aquest sistema en: [http://clave.gob.es](http://clave.gob.es/)

Per a entrar en l'aplicació de Bo infantil l'usuari es pot identificar amb qualsevol dels sistemes oferits per Cl@ve, però el més habitual serà fer-ho amb certificat digital o amb clau permanent.

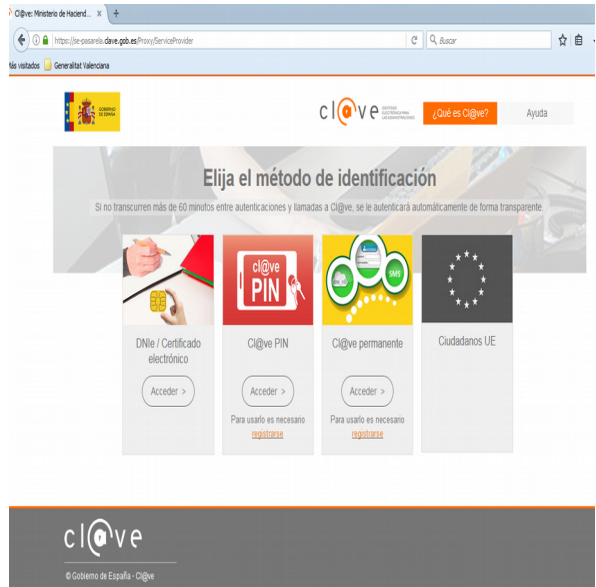

**→** Si es vol entrar amb certificat:

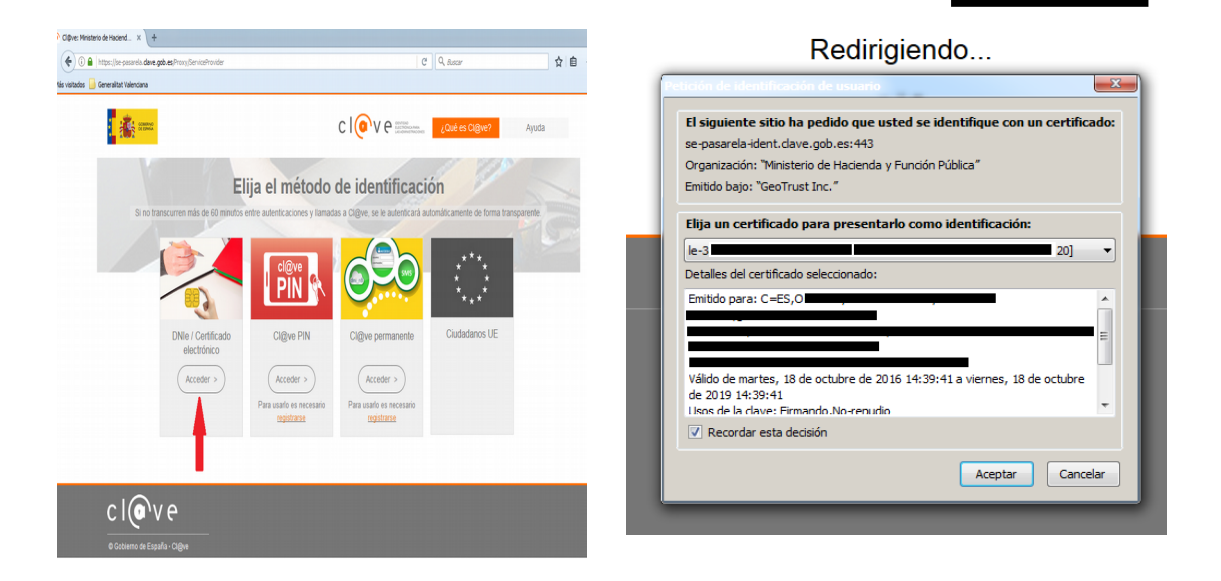

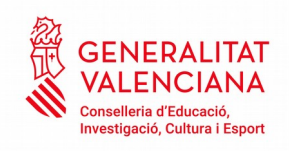

## $\rightarrow$  Si es vol entrar amb clau permanent:

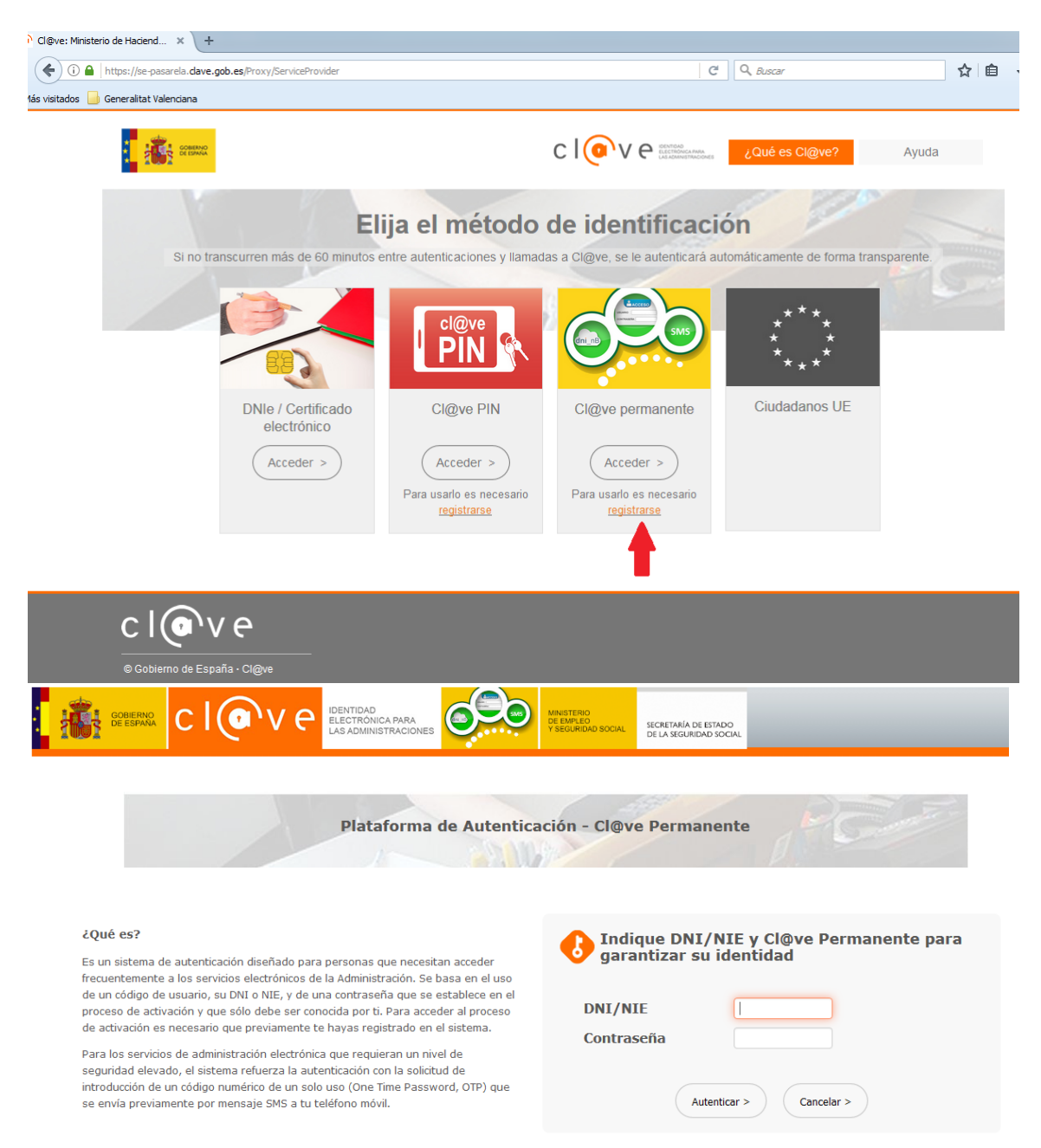